# **C-SMART HELP**

## LOAN DOCUMENTATION

### **HOW TO ADD LOAN DOCUMENTATION**

- 1. Go to the lender's **Loans** page.
	- Click the loan's **Transaction ID** OR enter it into the **Search Name or Transaction ID** bar.
	- For a forgiven loan or repayment, use that **Transaction ID**.

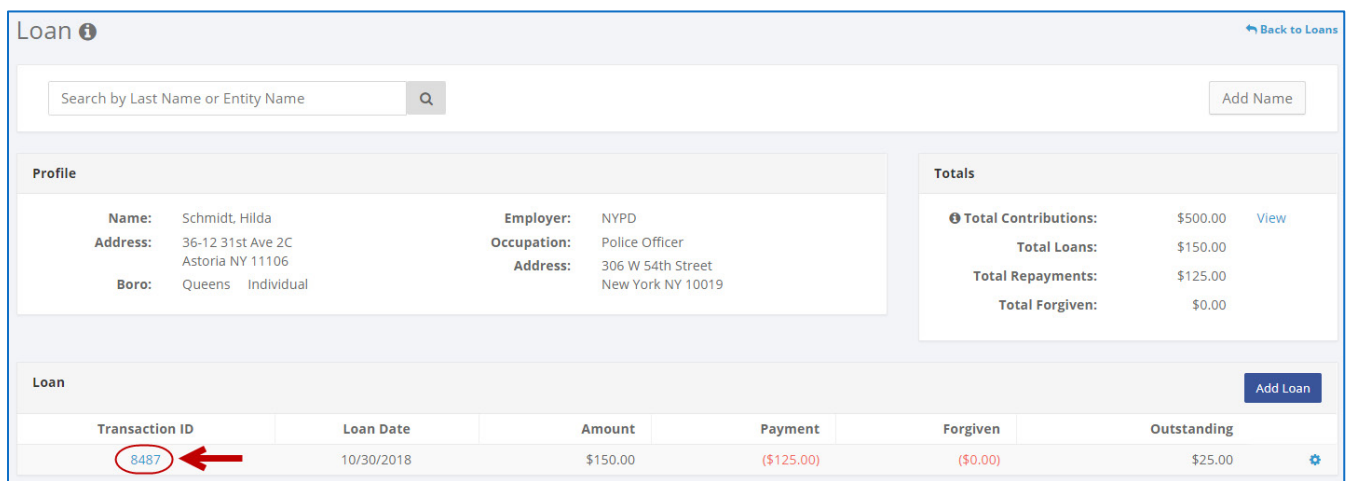

**OR**

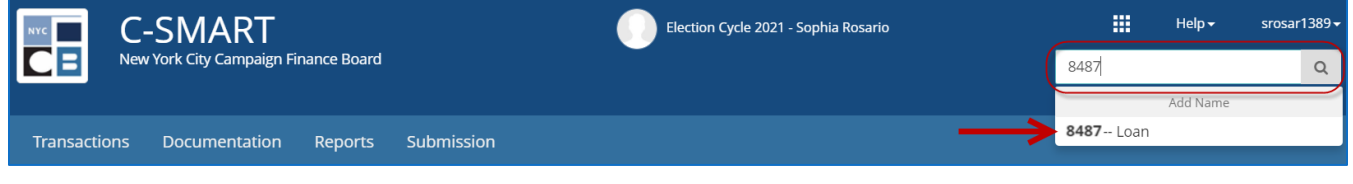

**Important:** Loans, loan payments, and forgiven loans are each assigned separate transaction IDs.

#### **2.** Click **Add Document** to proceed.

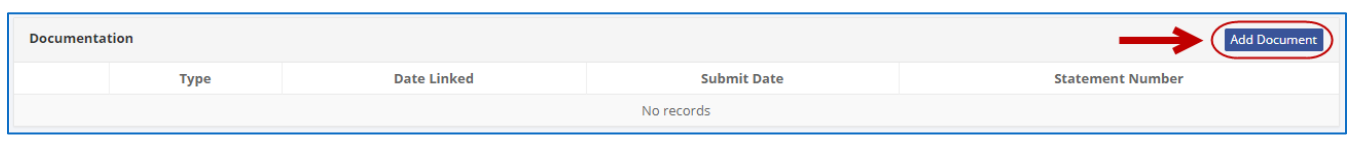

**Best practices:** As a shortcut, you can click the gear next to the transaction ID on the lender's **Loans** page and then click **Add Document**.

- 3. Click **Upload PDF** and choose a file from your computer.
	- $\triangleright$  Complete the following fields:
		- **Page(s):** Use a dash to select a page range (3-4) or a comma to select nonconsecutive page numbers (1, 3). You also can choose **Select All Pages**.
		- **Type:** Indicate the type of document (agreement, check, EFT, etc.) You can upload multiple documents under a single type if they are contained in one PDF.
	- Then, click **Save** to store the document in C-SMART and link it to the transaction.

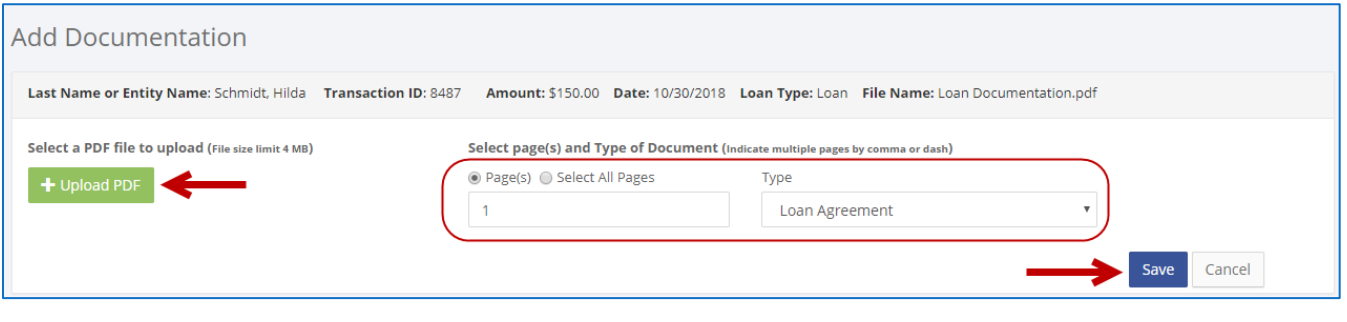

#### **Important:**

- The maximum allowable file size is 4MB and only PDFs can be uploaded. For help with larger files, contact your Candidate Services liaison.
- The CFB does not receive uploaded documents until the underlying transaction is submitted in a disclosure statement or an amendment.
- 4. The document has been successfully saved.

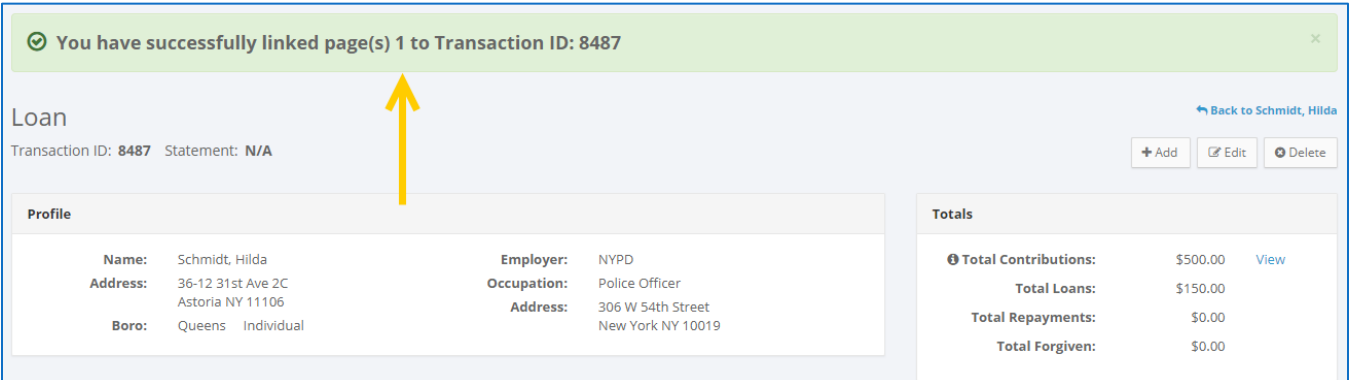

- At this point, C-SMART will return you to the **Loan** page. The document is now linked to the transaction.
- 5. You can return to this page anytime and click **View PDF** to review your upload.

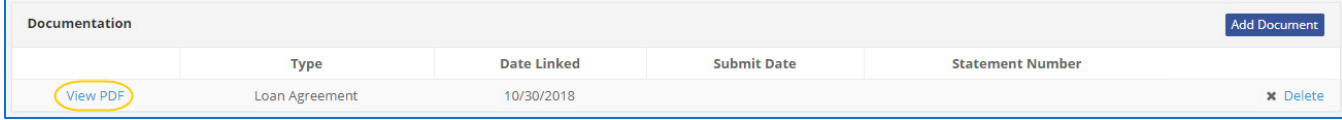

#### **HOW TO DELETE LOAN DOCUMENTATION**

- 1. Go to the lender's **Loans** page.
	- Click the loan's **Transaction ID** OR enter it into the **Search Name or Transaction ID** bar.
	- For a forgiven loan or repayment, use that **Transaction ID**.

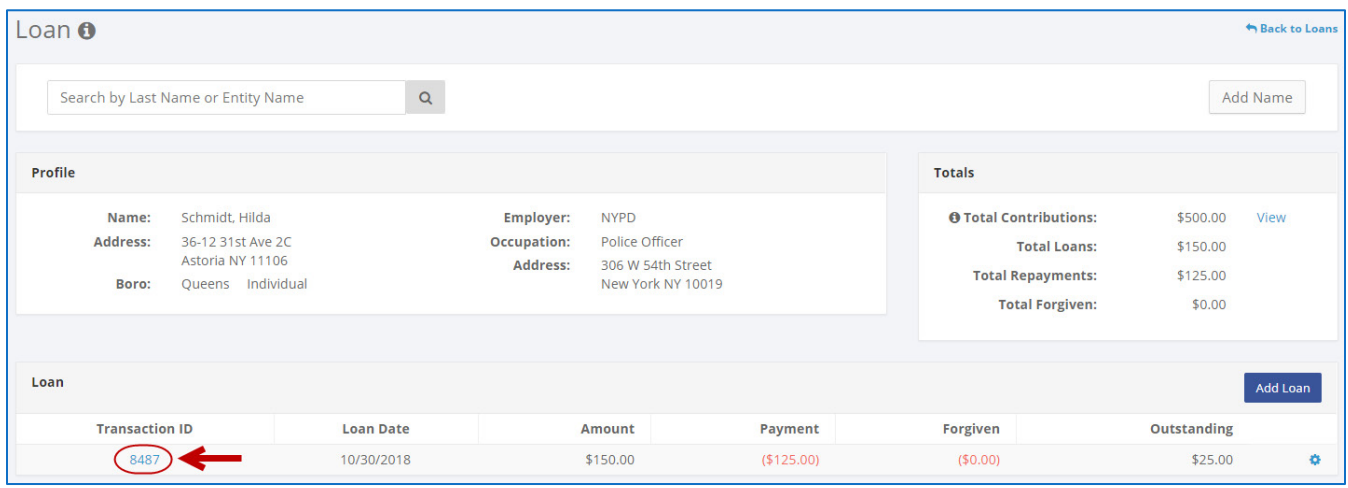

#### **OR**

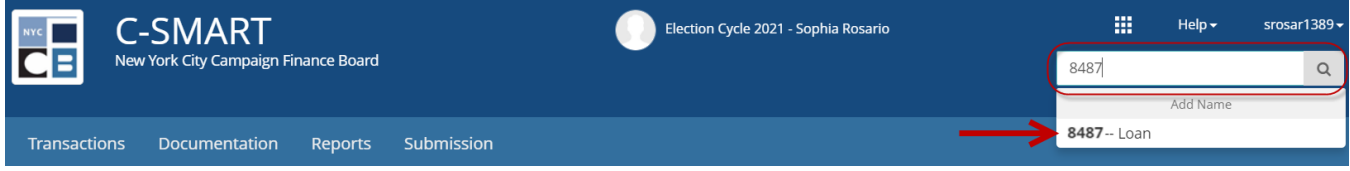

2. Click **Delete** under **Documentation** to proceed.

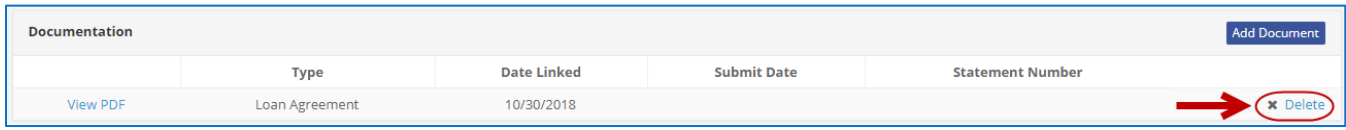

Click **Yes** on the window that opens to complete the deletion.

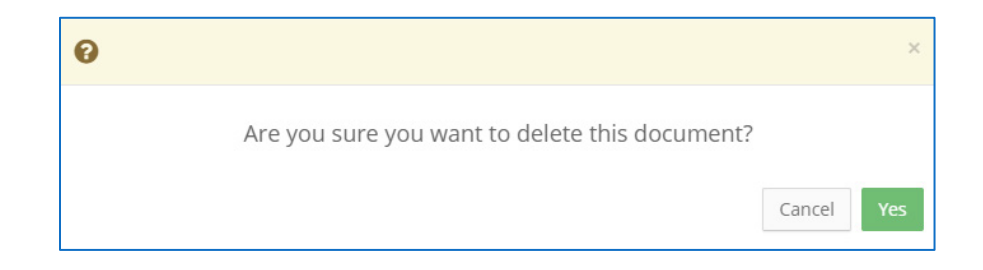

3. The document has been successfully deleted.

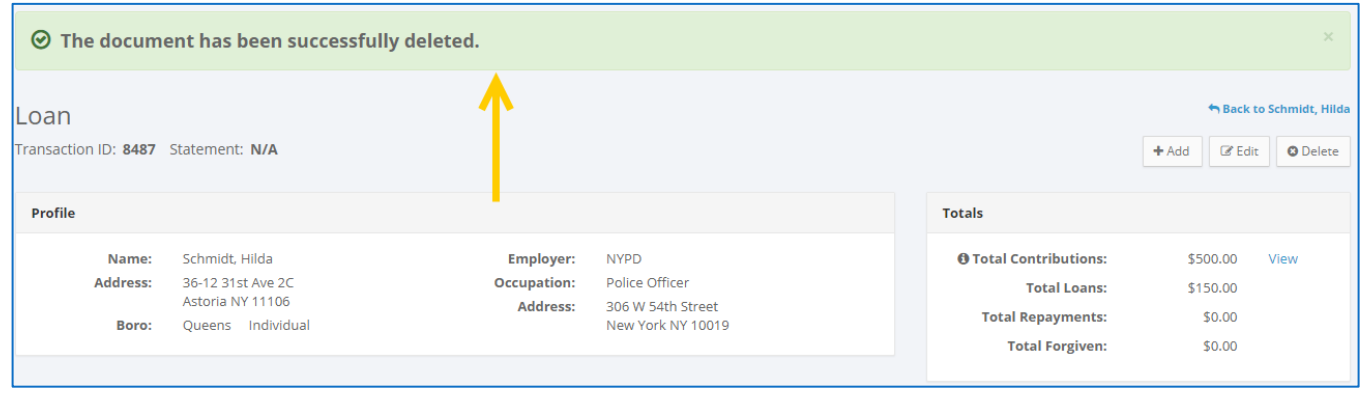

**Important:** You cannot delete documentation after it has been submitted to the CFB.